#### **המדריך לאופן הגשת תביעות קטנות**

מערכת המחשוב של מערכת בתי המשפט " - נט המשפט", מאפשרת גישה אל בית המשפט בכל זמן ובכל מקום .

בתיקי תביעות קטנות מתאפשרות הפעולות הבאות: הגשת כתבי תביעה, הגשת בקשות, בירור סטטוס

תיק, לוחות זמנים וצפייה בשקיפות מלאה בכל פרטי התיק, ובתנאי שהאזרח הינו צד בהליך – הכל

בלחיצת כפתור .

מטרת המסמך הינה להנחות אזרח המבקש לפתוח תיק בהליך של תביעות קטנות .

על מנת להתחיל בעבודה עם מערכת זו, על כל אזרח לבצע הרשמה באמצעות מערכת ההזדהות הממשלתית .

מערכת ההזדהות הממשלתית מאפשרת לבצע שירותי ממשלה אשר דורשים הזדהות אישית באמצעות רישום קצר .

לאחר הרשמה ראשונית חד-פעמית תוכלו להיכנס למגוון שירותים הדורשים זיהוי אישי, באמצעות מספר תעודת זהות, סיסמה, וקוד אימות שישלח לטלפון הנייד שלכם .

הרשמה חד-פעמית חוסכת יצירת חשבונות שונים עבור כל שירות ושירות, ובכך מקלה את המעקב אחר סיסמאות וחוסכת הזדהות נפרדת אל מול כל אחת ממערכות הממשלה השונות .

#### **איך נרשמים למערכת ההזדהות הממשלתית?**

ההרשמה למערכת מתבצעת 5 -ב שלבים :

#### **שלב 1 : מילוי פרטים אישיים והזדהות ראשונית**

1. בשלב זה תתבקשו להזין את שמכם הפרטי ואת שם המשפחה , מספר תעודת זהות ו כתובת דואר אלקטרוני בשדות המיועדים לכך .

2. לאחר מכן תתבקשו להזין את התווים המופיעים בתוך תיבת -ה CAPTCHA. הזנת התווים מאפשרת לוודא כי מדובר באדם ולא במחשב , ומיועדת לצרכי אבטחת מידע.

3. לבסוף יש ללחוץ על כפתור " המשך".

לקראת סיום שלב ההזדהות הראשונית, תוכלו לבחור אם הנכם מסכימים להעביר את כתובת הדואר האלקטרוני שלכם, גם אל משרדי ממשלה אחרים. אישור זה יאפשר למשרדי הממשלה לשלוח אליכם הודעות עם מידע ה מתאים עבורכם.

לאחר מילוי הטופס ושליחתו , תתקבל בתיבת הדואר האלקטרוני שלכם הודעה. יש להיכנס לקישור כדי לאמת את כתובת הדואר האלקטרוני שלכם .

# **שלב 2 : אימות נייד**

1. לאחר אימות כתובת הדואר האלקטרוני, תתבקשו למלא את מספר הטלפון הנייד שברשותכם .

2. קוד אימות ישלח אל הטלפון הנייד באמצעות מסרון ) SMS) .

3. יש להזין את קוד האימות שהתקבל בשדה המיועד לכך .

שימו לב: ההודעה תתקבל בהצלחה רק במכשירים ניידים בהם ספקי השירות מאפשרים לקבל מסרונים )הודעות SMS )ורק למי ששוהה בארץ. בחוץ לארץ לא ניתן לקבל מסרונים ממערכת ההזדהות הממשלתית .

#### **שלב 3 : בדיקת נתונים**

מערכת ההזדהות הממשלתית הינה מערכת מאובטחת, ונעשה הכל על מנת למנוע מקרים של גניבת זהויות והונאה .

שלב בדיקת הנתונים הוא השלב בעזרתו אנו מאמתים את זהות הנרשמים למערכת .

בשלב זה תתבקשו:

.**1**למלא את תאריך הנפקת תעודת הזהות שלכם .

.**2**למלא את פרטי כרטיס האשראי שלכם: מספר כרטיס, 3 ספרות בגב הכרטיס ) CVV )ותוקף הכרטיס .

שימו לב: ניתן להזין את פרטי האשראי עד 3 פעמים (במקרה של הזנת פרטים שגויים), לאחר הניסיון השלישי תיכנס המערכת למצב השהייה ותוחזרו למסך ההזדהות הראשונית.

חשוב לציין: פרטי כרטיס האשראי מהווים דרך לאימות הזהות בלבד. פרטי האשראי אינם נשמרים ב מערכת, וכרטיס האשראי לא יחויב באף שלב משלבי הרישום או השימוש במערכת .

# **שלב 4 : בחירת סיסמה**

בשלב זה תתבקשו לבחור סיסמה ייחודית אשר תשמש אתכם בכל כניסה למערכת. על הסיסמה להכיל 8 תווים, ביניהם אות אחת באנגלית (A-Z או a-z), ספרה אחת (0-9) ותו מיוחד אחד (!#\$%?). יש ליצור סיסמה חזקה, אשר תכיל את כל סוגי התווים .

## **שלב 5 : שאלות אימות**

במסך זה תתבקשו לבחור שאלות ולהזין תשובות תואמות. על שאלות אלו תדרשו לענות במקרה של שחזור סיסמה .

# **כניסה למערכת נט המשפט:**

כניסה למערכת נט-המשפט היא דרך העמוד הראשי של אתר בתי המשפט [il.gov.court.www](http://www.court.gov.il/), על ידי לחיצה על כפתור תשלומים וכניסה למערכת נט המשפט (ראו צילום מסך 1).

צילום מסך 1:

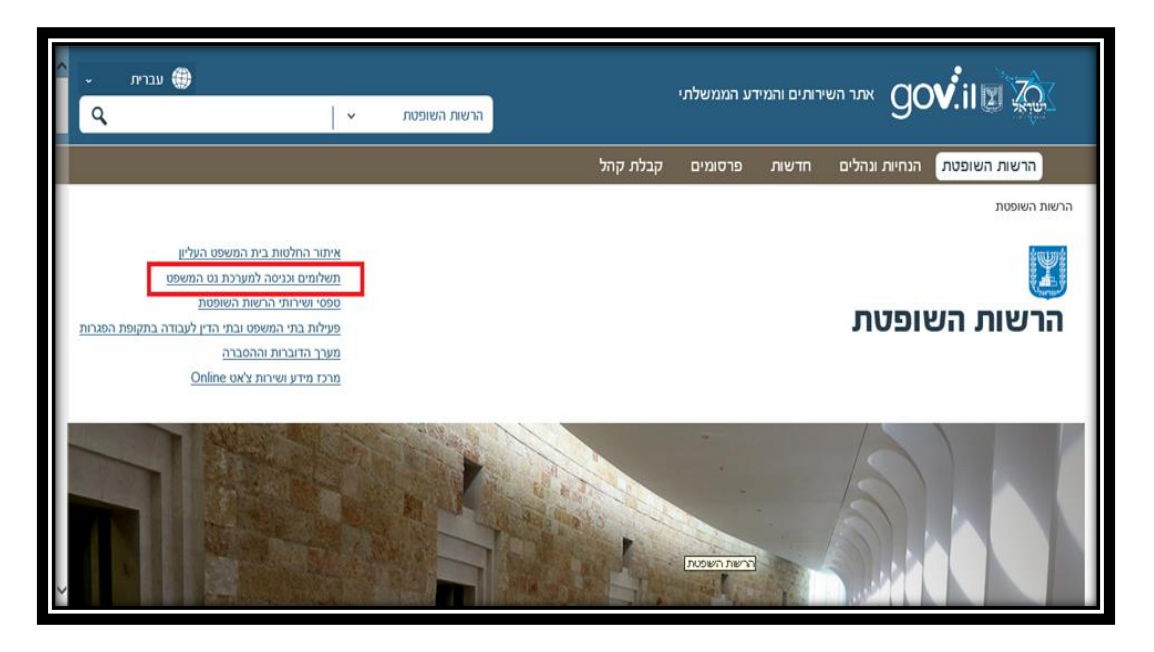

מתקבל מסך כניסה למערכת בו יש לבצע באופן חד-פעמי רישום למערכת ההזדהות הממשלתית )ראו צילום מסך 2).

צילום מסך 2:

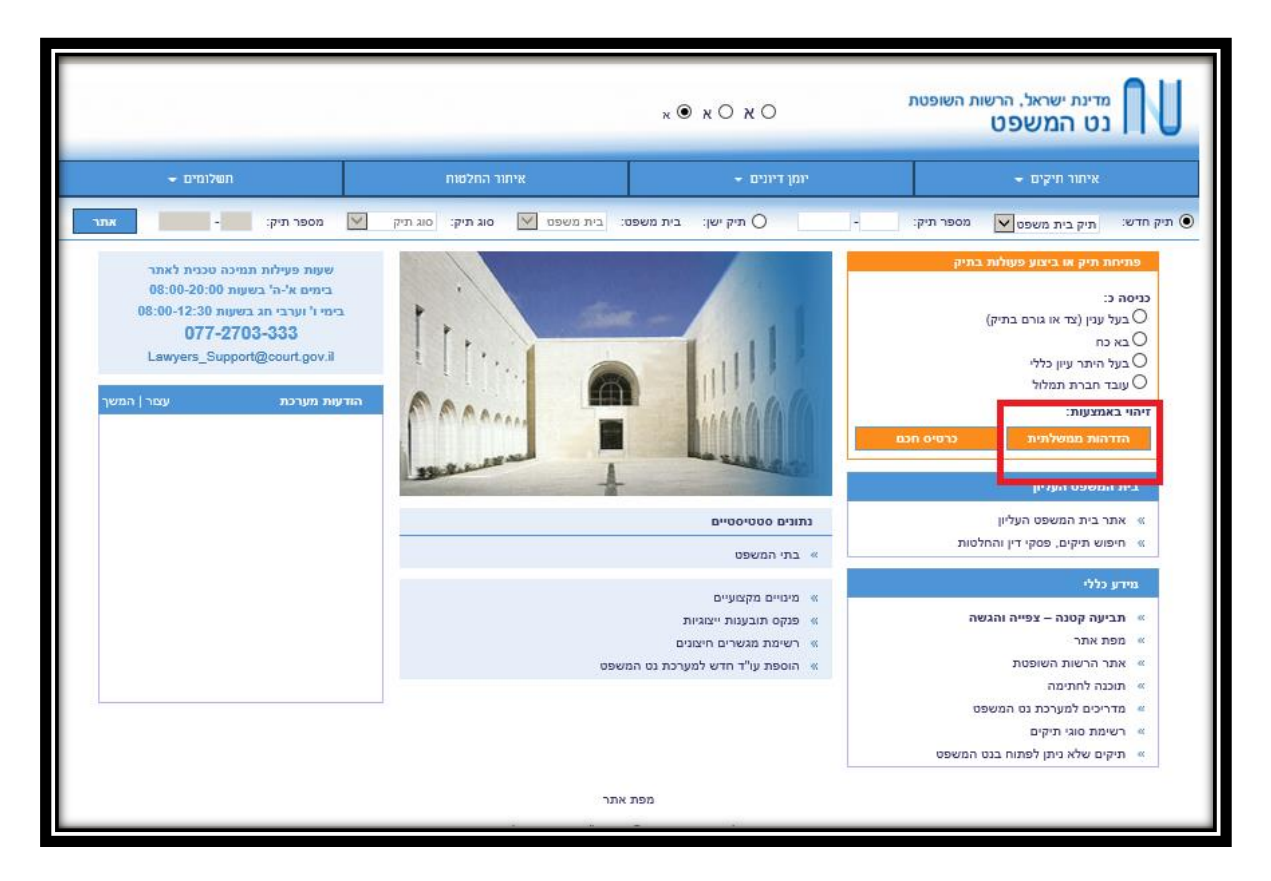

לאחר ביצוע פעולת רישום ההזדהות, יוכל כל אזרח לבצע את הפעולות הבאות (ראו צילום מסך 3):

- פתיחת תיק
- צפייה ביומן בית המשפט
- צפייה בדיונים לשופט ליום דיונים
	- איתור החלטות
	- תיקים פ"ע תאריך פתיחה
- צפייה בחתך על-פי הדיונים שלי (של בעל תעודת זהות אשר ביצע כניסה למערכת)
- צפייה בחתך על-פי התיקים שלי (של בעל תעודת זהות אשר ביצע כניסה למערכת)

פעולות שניתן לבצע כצד בתיק:

- הגשת בקשה בתיק
	- צפייה בתיק

## **תהליך פתיחת תיק – תביעות קטנות**

ראשית נלחץ על לחצן – "פתיחת תיק" (ראו צילום מסך 3), ותתקבל ההודעה המתייחסת לביצוע תהליך זיהוי באמצעות מערכת ההזדהות הממשלתית.

לאחר ההרשמה במערכת ההזדהות הממשלתית וקבלת הסיסמא יש ללחוץ על לחצן "אישור".

צילום מסך 3

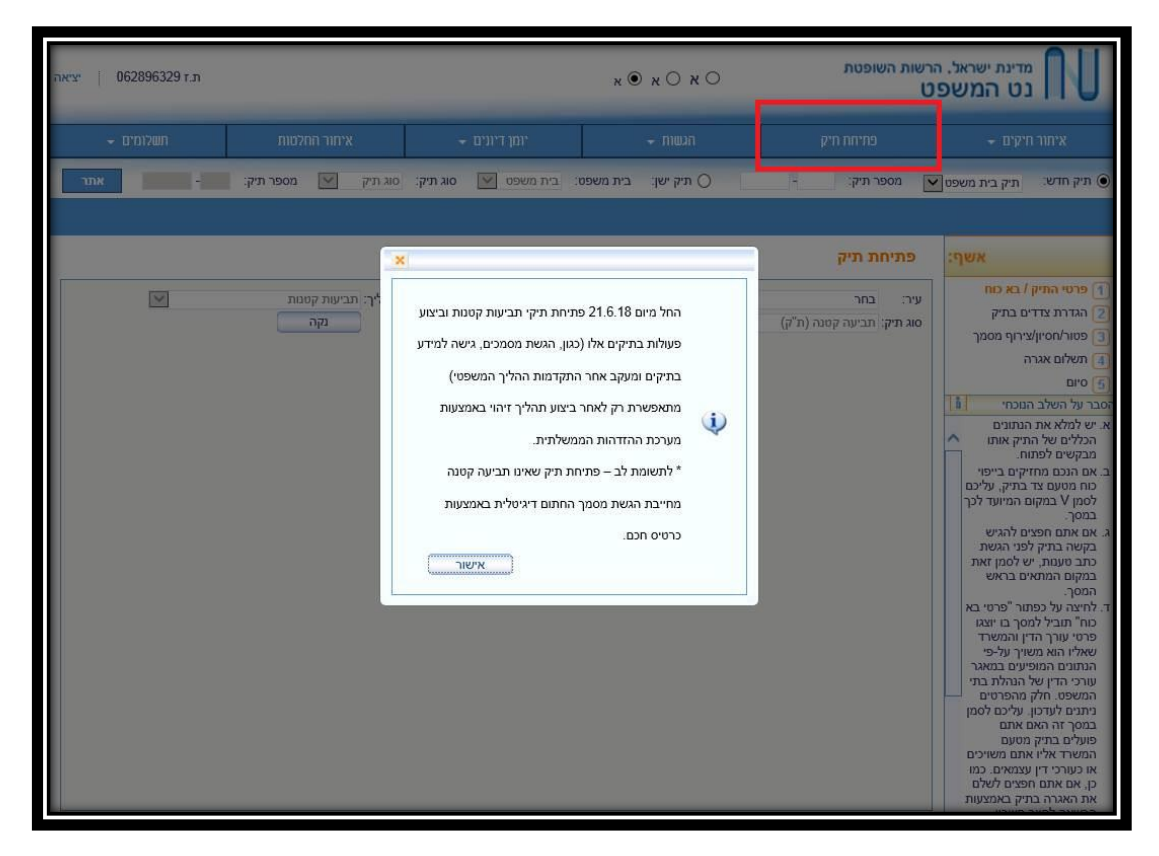

לחיצה על "אישור" תוביל למסך "פתיחת תיק – תביעה קטנה" (ת"ק) (צילום מסך 4).

פתיחת התביעה מתחלקת לחמישה שלבים:

- 1. פרטי התיק
- 2. הגדרת הצדדים
- 3. פטור/חיסיון/צירוף מסמך
	- 4. תשלום אגרה
		- 5. סיום

לתשומת לבכם , בצד ימין של המסך תוכלו לראות הסבר המתייחס לאותו שלב בפתיחת התביעה.

# **שלב - 1 פרטי התיק**

במסך שיתקבל (צילום מסך 4) עליכם לבחור את הפרטים הבאים:

- מקום בית המשפט שבו אתה מתכוון לפתוח את התיק  $\checkmark$ 
	- √ הליך (תביעות קטנות)
- סוג עניין יש לבחור את סוג העניין הרלוונטי לתביעתכם
- סכום תביעה יש לציין סכום בשקלים שלמים ללא אגורות

לאחר הזנת הנתונים יש ללחוץ על לחצן "הבא" בתחתית המסך בצד שמאל.

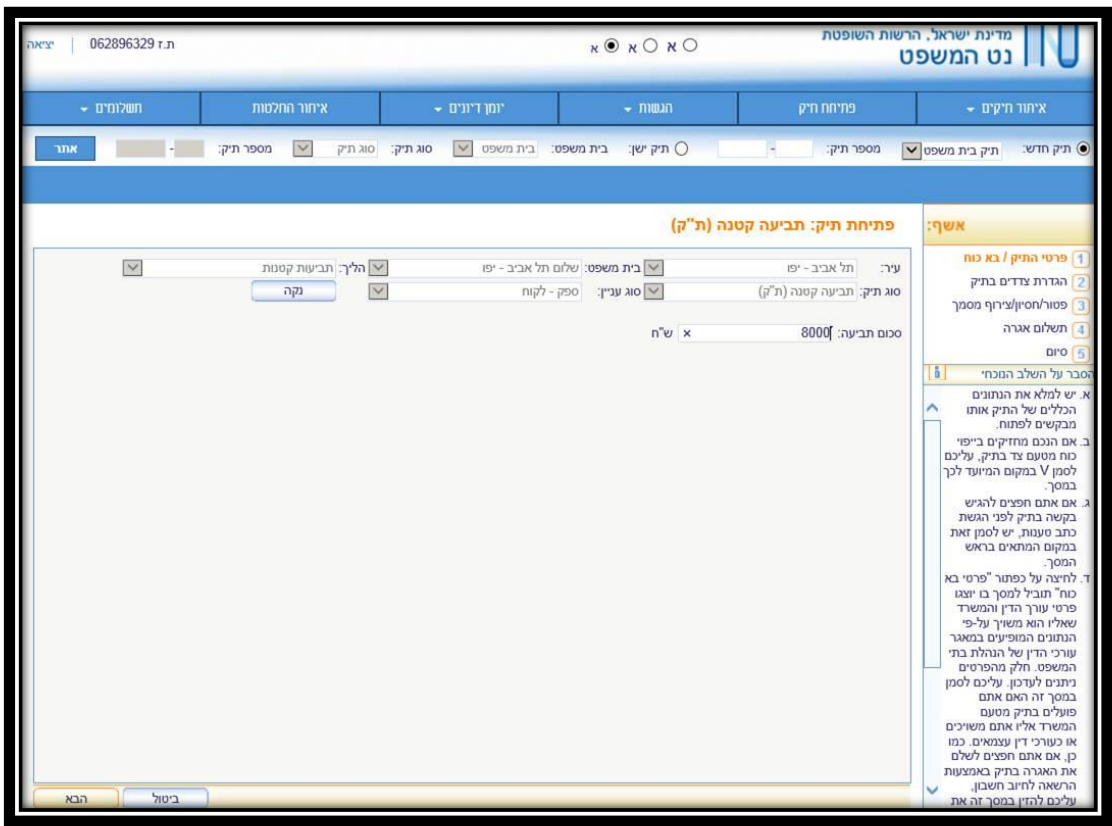

# **שלב – 2 הגדרת הצדדים**

יתקבל מסך בו יש להקליד את פרטי הצדדים (תובע ונתבע) (ראו צילום מסך 5).

במסך זה יש להגדיר את פרטי הצדדים (תובע ונתבע). מסך זה מחולק לשניים: בחלקו העליון הגדרת התובע/ים ובחלקו התחתון הגדרת הנתבע/ים.

צילום מסך 5

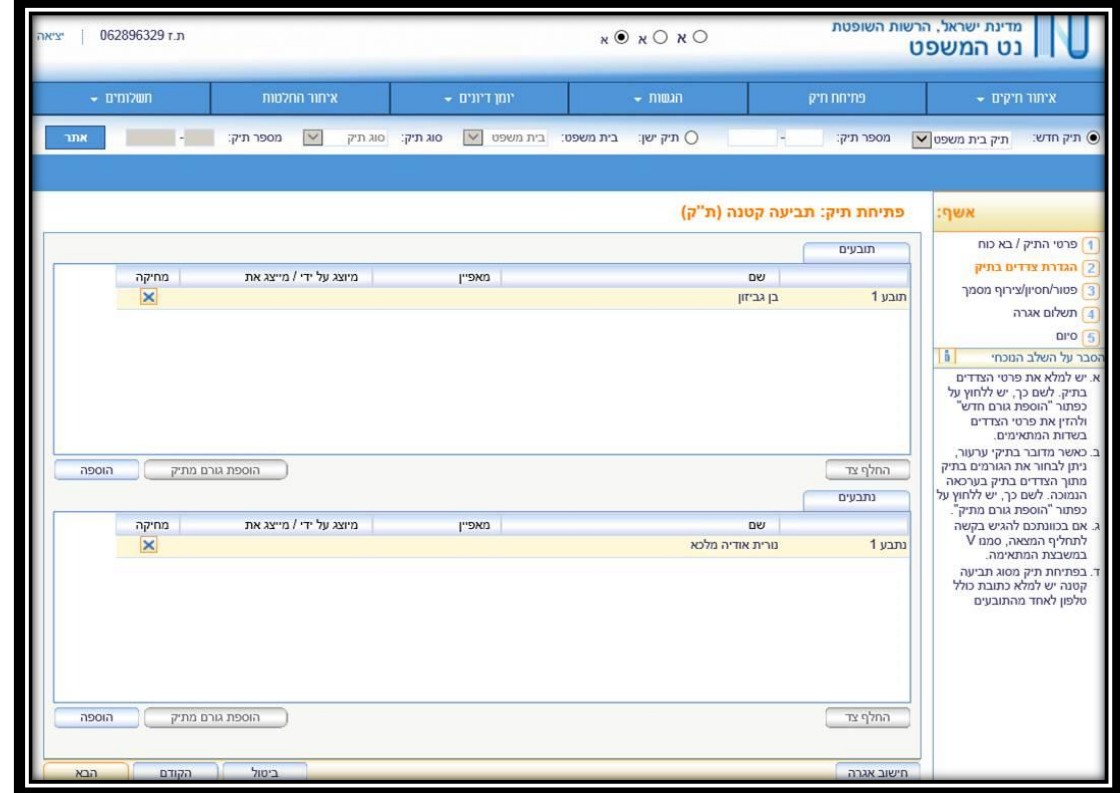

על מנת להוסיף תובע ונתבע, יש ללחוץ על לחצן " הוספה" ולהזין את הפרטים בשדות המתאימים , וללחוץ אישור בסיום ההגדרה. יש למלא כתובת מלאה כולל מספר טלפון של התובע (ראו צילום מסך 6).

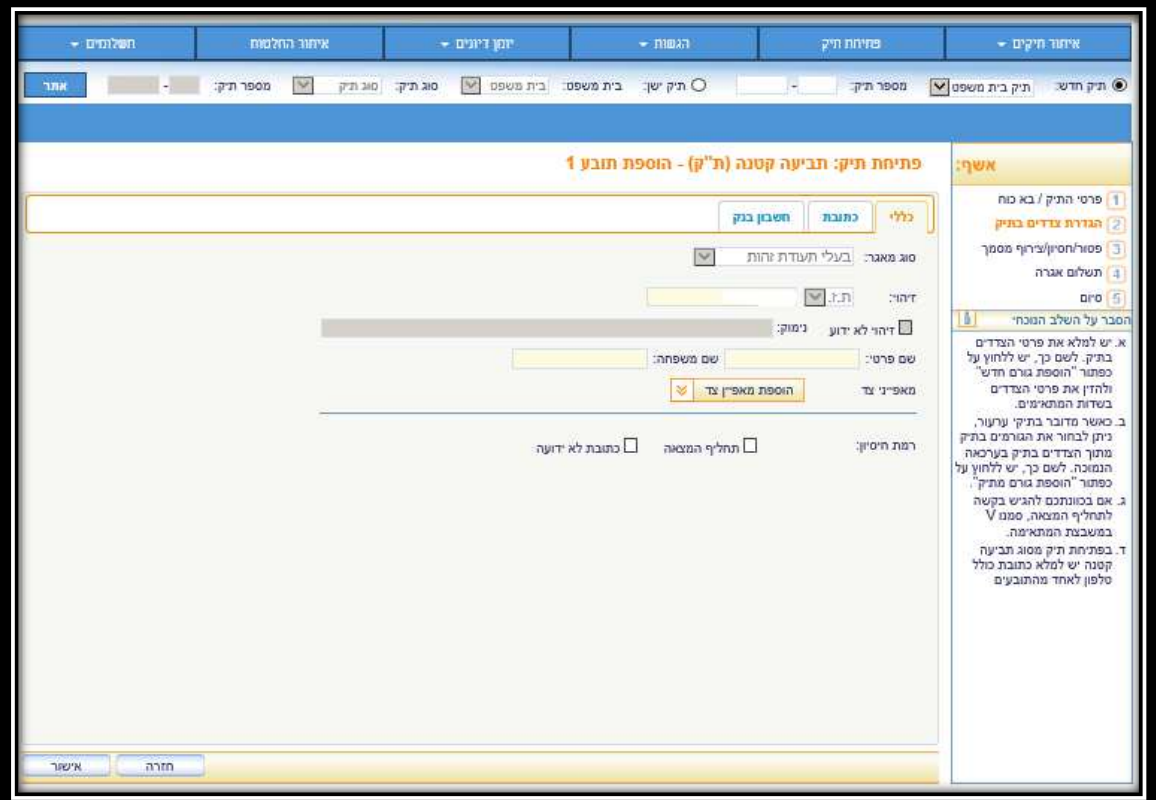

# **שלב - 3 פטור/חיסיון/צירוף מסמך**

לאחר הזנת פרטי הצדדים (תובע ונתבע), יתקבל מסך להזנת נתוני איסור פרסום, צירוף התביעה והמסמכים הרלוונטיים )ראו צילום מסך 7(, לאחר הזנת הפרטים וצירוף המסמכים יש ללחוץ על לחצן "הבא".

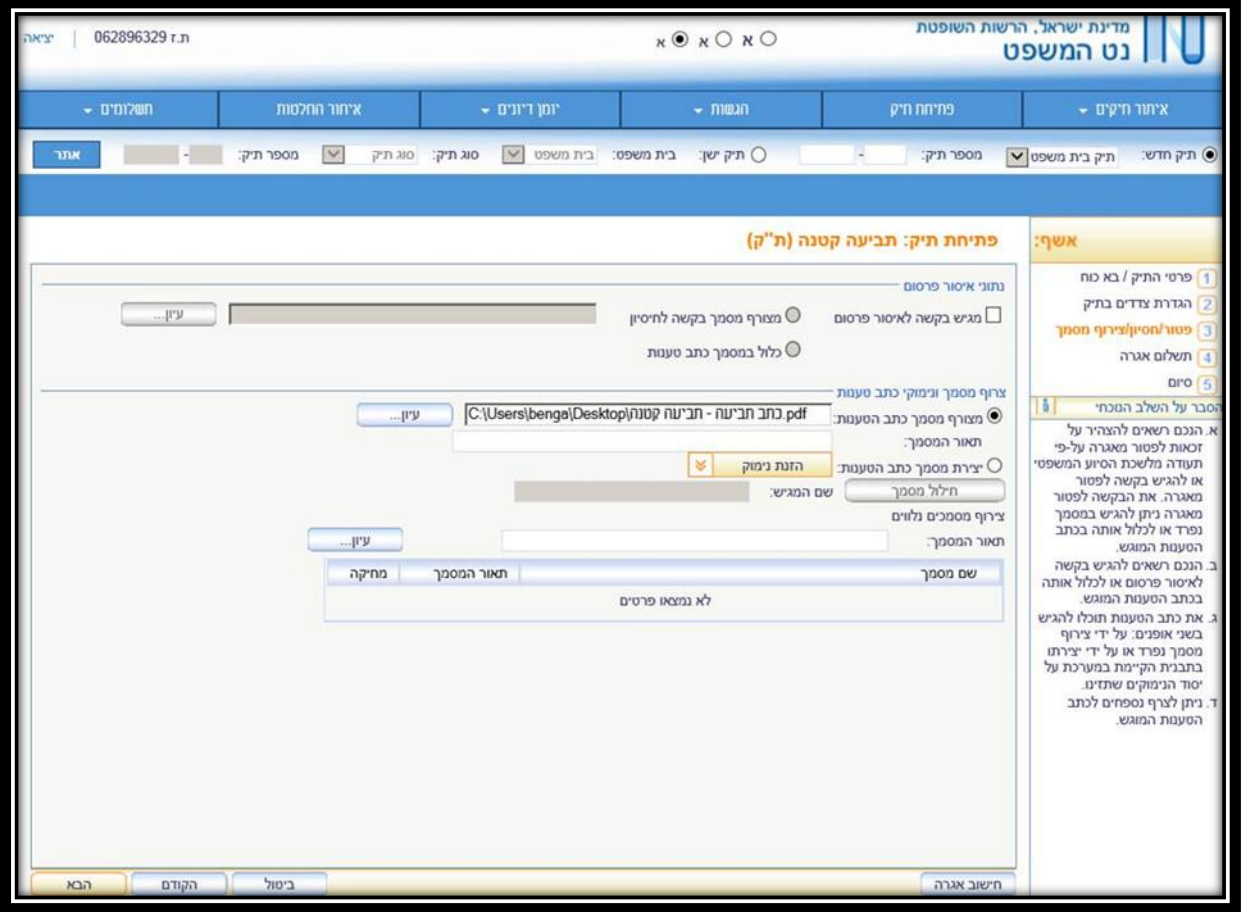

# **שלב – 4 תשלום אגרה**

יתקבל מסך נתוני תשלום (ראו צילום מסך 8). מסך זה הינו מסך ביצוע התשלום בגין אגרת פתיחת התיק. ניתן לבצע את התשלום אך ורק באמצעות כרטיס אשראי. יש להזין את פרטי כרטיס האשראי בשדות המתאימים ואת פרטי הגורם המשלם אשר עבורו תופק קבלה.

בשדה "קוד אימות כרטיס" – יש להקליד שלוש ספרות בגב הכרטיס.

בסיום יש ללחוץ על לחצן "סיום".

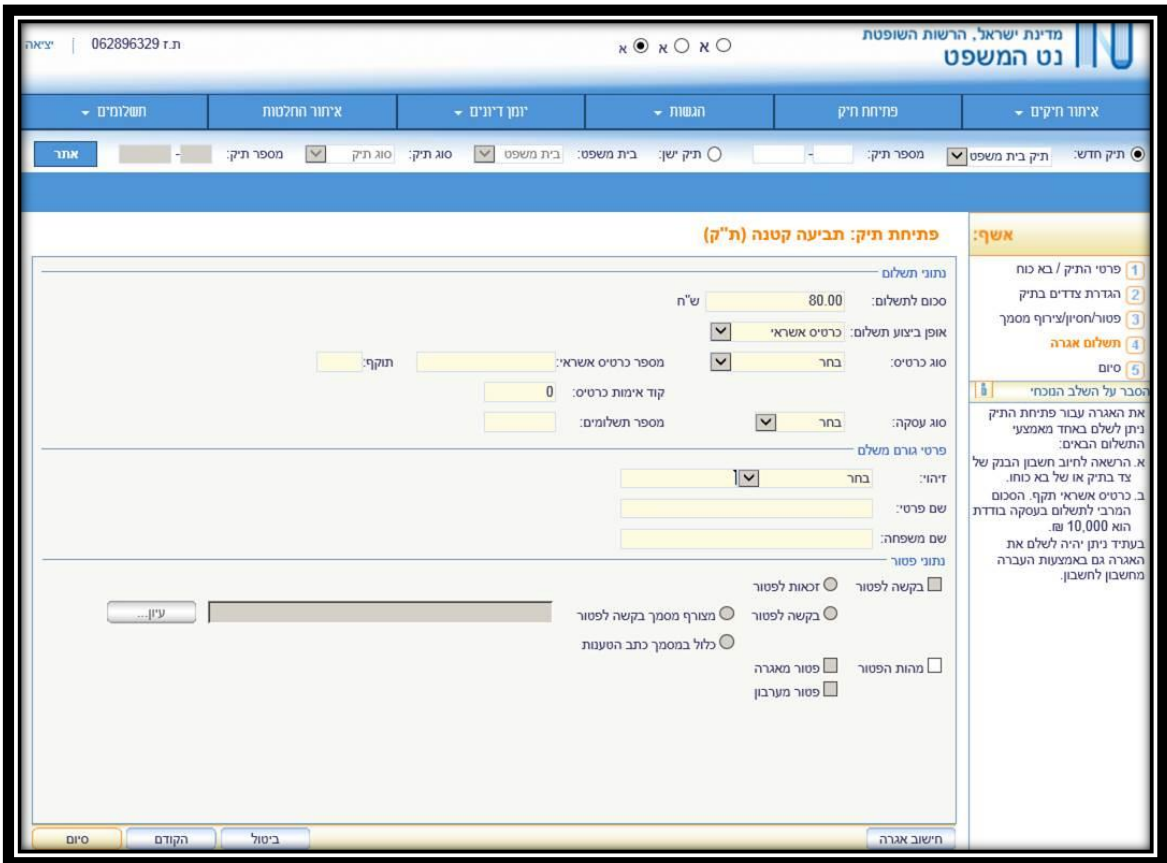

#### **שלב - 5 סיום**

לאחר ביצוע התשלום יתקבל המסך הבא (ראו צילום מסך 9), בו ניתן לראות את תוצאות התהליך:

- **הדפסת אסמכתא** אישור על פתיחת התיק בו מופיעים פרטי התיק, השעה והתאריך בו נפתח התיק
	- **הדפסת קבלה** הדפסת קבלה על ביצוע תשלום בגין פתיחת התיק
- **האם ברצונך לעיין בתיק האלקטרוני** אישור/ביטול בלחיצה על לחצן **"אישור"** יעלה התיק האלקטרוני לצורך גלישה וצפייה. בלחיצה על לחצן **"ביטול"** – תחזור למסך הראשי.

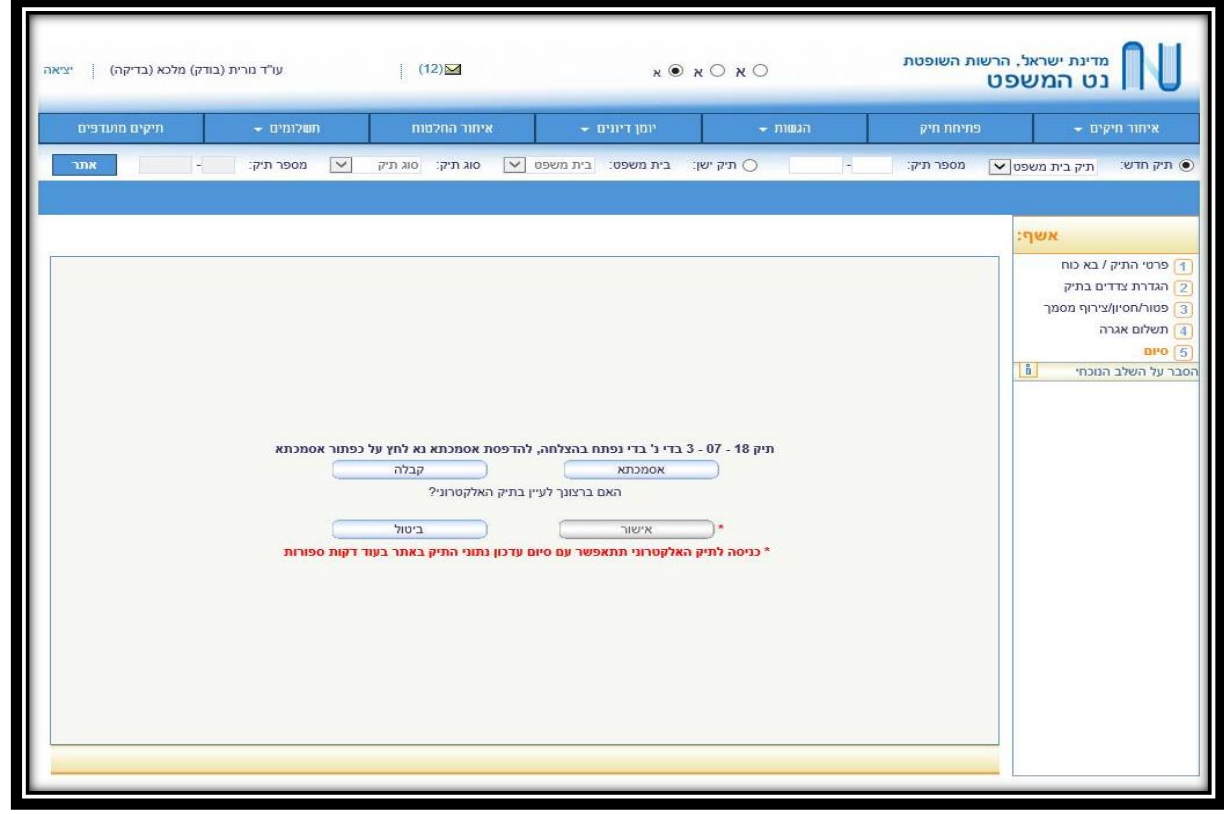